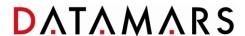

# Readers Firmware Update

# Revision 2.0

File name: Readers firmware update

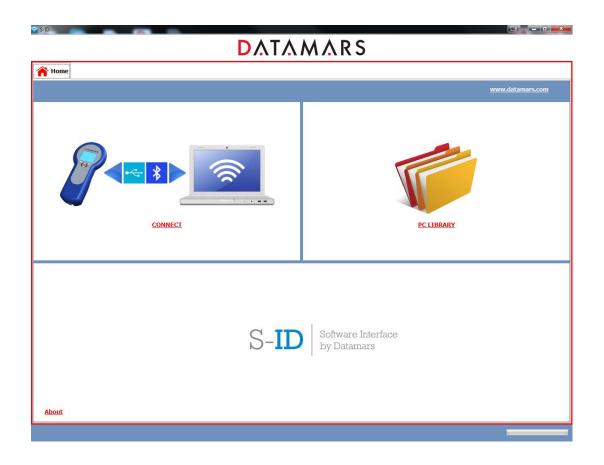

| Date       | Revision | Description    | Author | Verified | Approved |
|------------|----------|----------------|--------|----------|----------|
| XX.XX.2015 | 1.0      | First Edition  | EFR    | EFR      | EFR      |
| 01.10.2015 | 2.0      | Second Edition | LRI    | NBR      | BDA      |
|            |          |                |        |          |          |
|            |          |                |        |          |          |
|            |          |                |        |          |          |
|            |          |                |        |          |          |

## **Table of Contents**

| 1 | S-ID | DOWNLOAD AND INSTALLATION | . 3 |
|---|------|---------------------------|-----|
|   | 1 1  | DOWNLOAD                  | 3   |
|   |      | S-ID INSTALLATION         |     |
|   | 1.3  | VCP DRIVER INSTALLATION   | . 6 |
| 2 | REA  | ADER UPDATE PROCEDURE     | . 8 |

#### 1 S-ID download and installation

#### 1.1 Download

To install the S-ID companion software on your PC, download the zip file from the webpage <a href="https://datamars.com/wp-content/uploads/sid setup.zip">https://datamars.com/wp-content/uploads/sid setup.zip</a> under the tab "Download", as indicated in Figure 1.1.

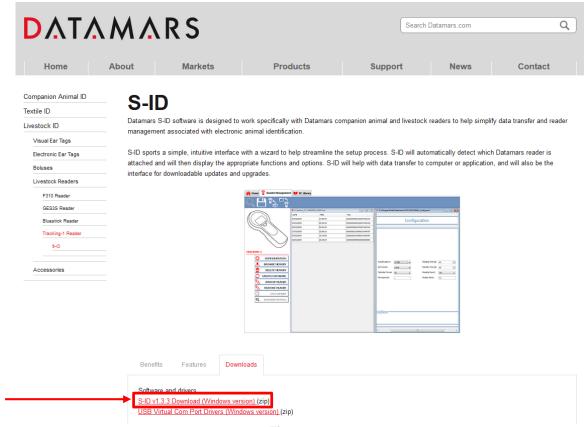

Figure 1.1

#### 1.2 S-ID installation

When the download is finished, open the zipped folder and double left-click on the setup.exe file.

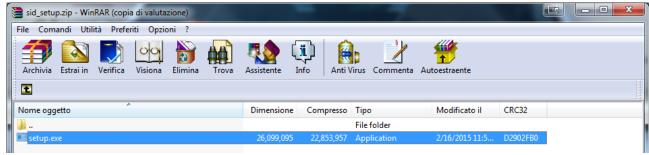

Figure 1.2

Click on Run, as shown in Figure 1.3.

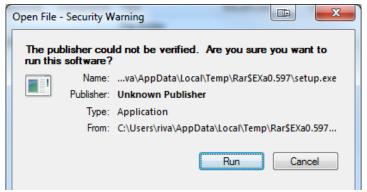

Figure 1.3

The next steps guide you through the installation of the S-ID software.

On the first window select "Next" as shown in Figure 1.4.

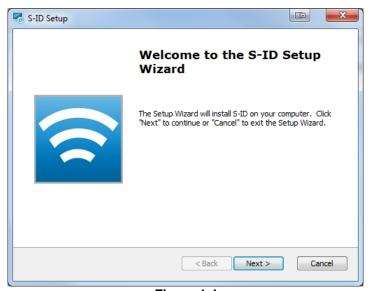

Figure 1.4

Choose "I accept the terms in the License Agreement" and click on "Next".

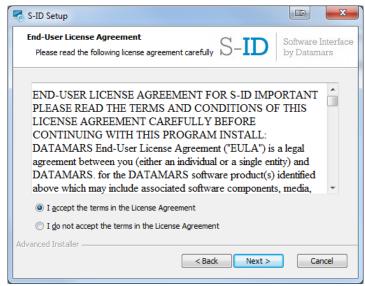

Figure 1.5

Choose "Typical" installation, as shown in Figure 1.6.

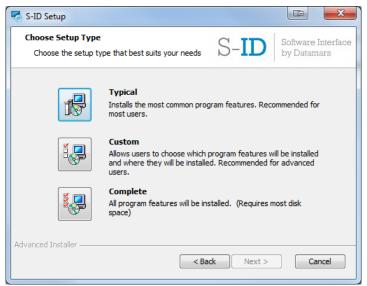

Figure 1.6

Click on Install to start the installation of the S-ID software and wait until the installation has been completed.

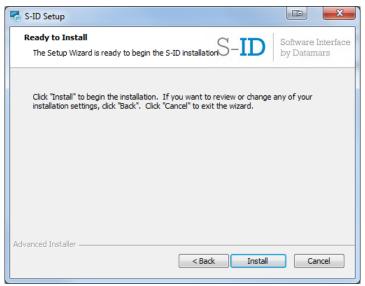

Figure 1.7

The S-ID installation is now completed. Click on "Finish" as shown in Figure 1.8.

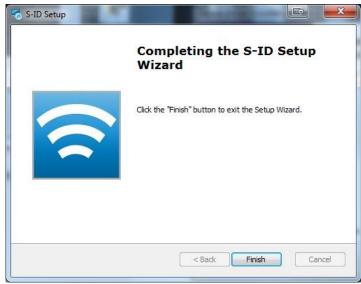

Figure 1.8

#### 1.3 VCP driver installation

After the S-ID installation, the computer asks to install VCP drivers. On the window that appears, click on "Next".

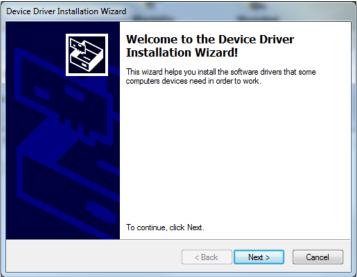

Figure 1.9

The VCP drivers' installation is now completed. Click on "Finish".

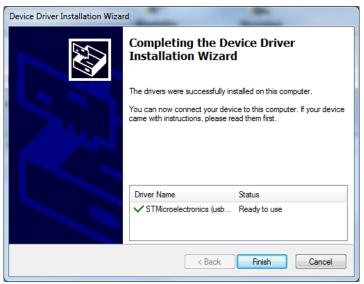

Figure 1.10

### 2 Reader update procedure

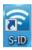

To update the firmware of your reader, double left-click on the S-ID icon on your desktop.

Be sure that your reader is switched off and connected to the computer through the provided USB cable. Click on *CONNECT* in the main window, as indicated in **Figure 2.1**.

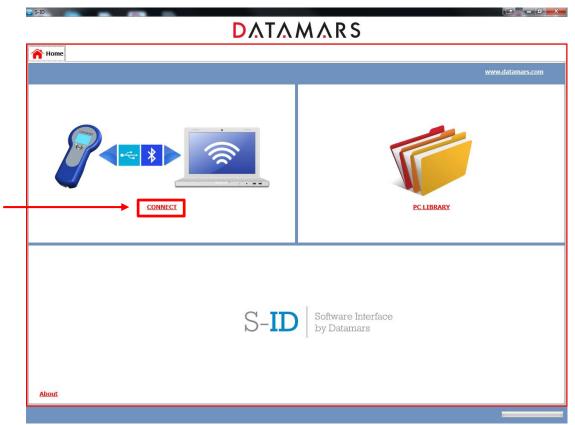

Figure 2.1

Select "Reader Management" and click on "Ok".

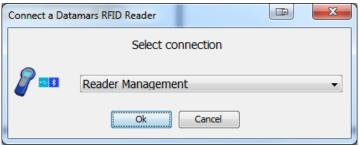

Figure 2.2

A confirmation that the reader is switched off and connected via USB cable will be requested. If this is the case, click on "OK".

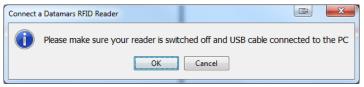

Figure 2.3

If a new firmware is available on the web, the software will automatically suggest an update of the reader. Click on "Yes" to start with the update.

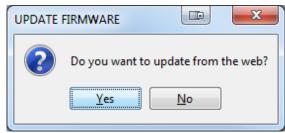

Figure 2.4

The new firmware will be transferred to the reader. A message box will appear indicating to disconnect the reader from the PC. Unplug the USB cable from the reader to start the firmware update on the device and click "OK".

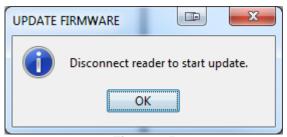

Figure 2.5

Note that the firmware update will start only if the reader has enough charge to switch it on.

**Figure 2.6** shows an example of one reader's display while the firmware is being updated. Wait until the update is concluded and the device will be ready to be used.

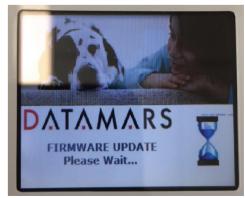

Figure 2.6